### ご利用開始までの操作手順

管理者(MasterID)の電子証明書取得

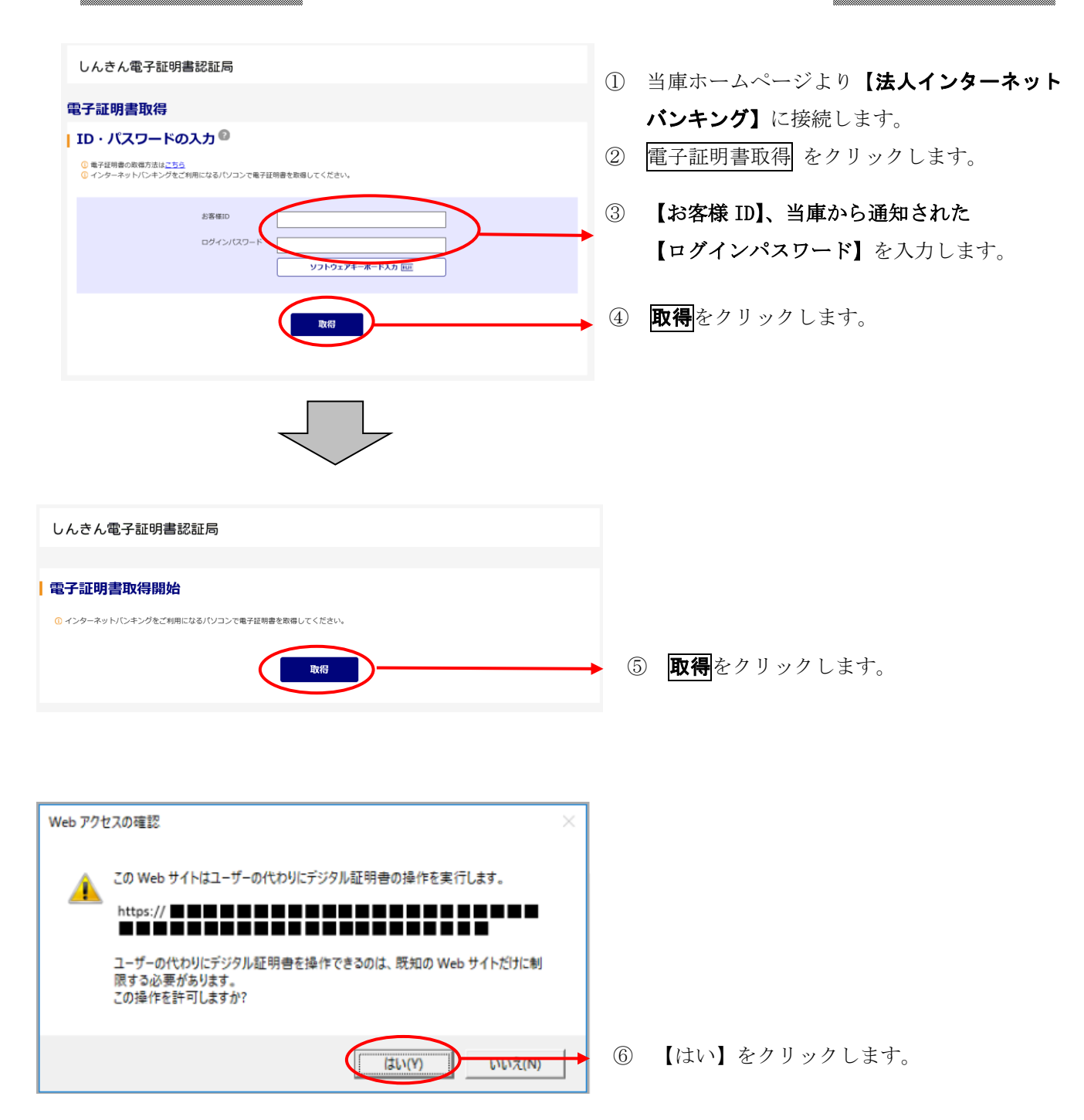

### しんきん電子証明書認証局

### | 電子証明書発行中

1 ただいま電子証明書を発行中です。<br>しばらくお待ちください。

◎ ブラウザの「中止」ボタンおよび「最新の情報に更新」ボタンの操作は行わないでください。

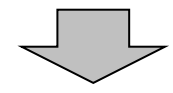

⑦ 【電子証明書発行中】のページに自動的に 移行しますので、そのままお待ちください。

しんきん電子証明書認証局

### 電子証明書 取得完了

ご使用のパソコンへ電子証明書をインストールしました。<br>ログインを行う場合は、「電子証明書ログイン」ボタンから、この電子証明書を使用してログインしてください。

 $\begin{array}{l} \text{Country = JP} \\ \text{Organization = The Shinkin Banks Information System Center Co., Ltd.} \\ \text{Organizational Unit = USERTVE - 2} \\ \text{Organizational Unit = USERTVE - 2} \\ \text{Organizational Unit = CERTSSEDNUM - 4} \\ \text{Common Name = W0001 1999} \end{array}$ <u>。</u><br>シリアル番号 = ●●●●●●●●●●●●●●●●●●●●●

1 重子証明書の有効期間は1年です。

⑧ 証明書の取得が完了しました。そのまま ブラウザを閉じてください。

、<br>★電子証明書の取得後は、一度ブラウザを終 了する必要があります。 メモ

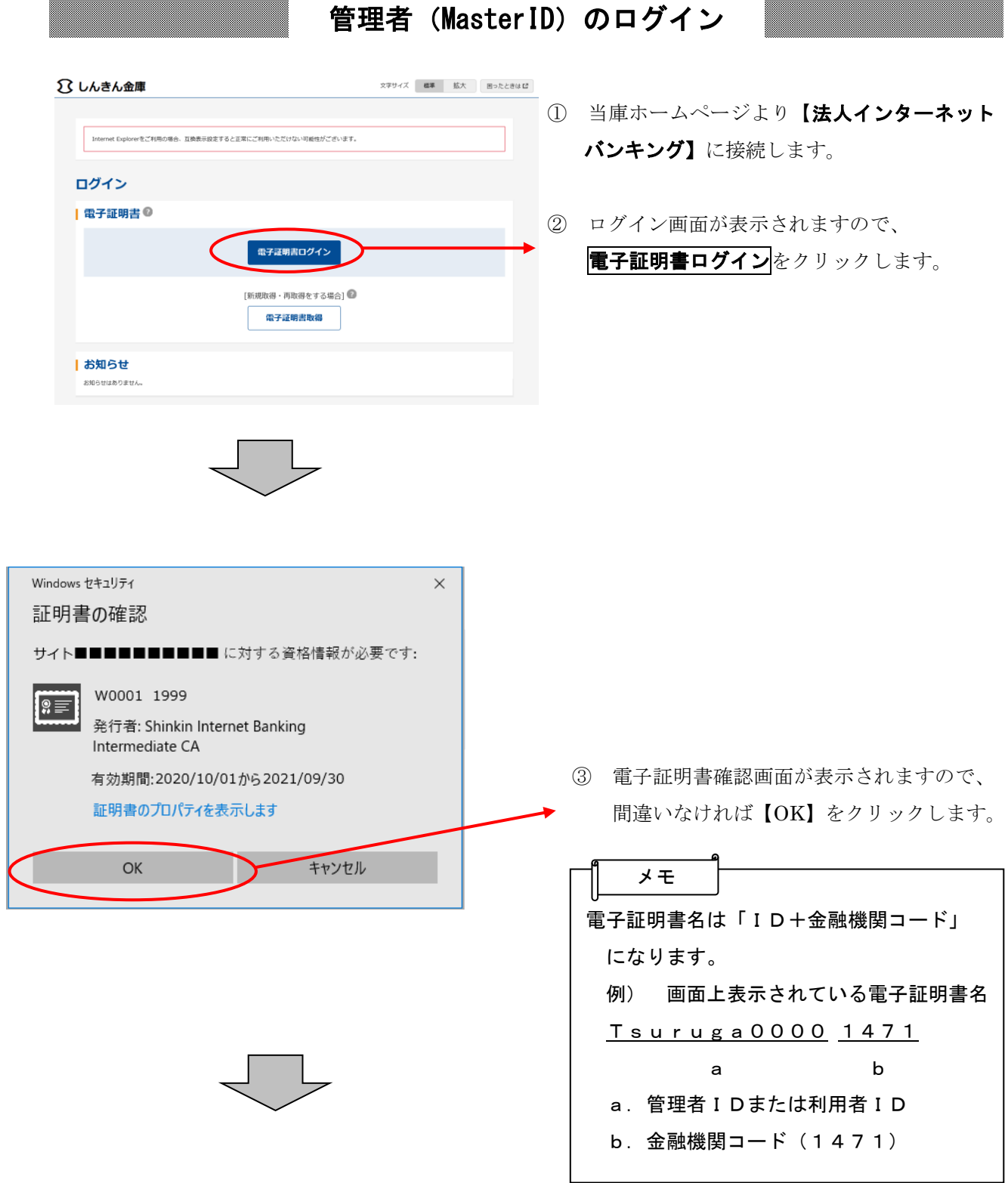

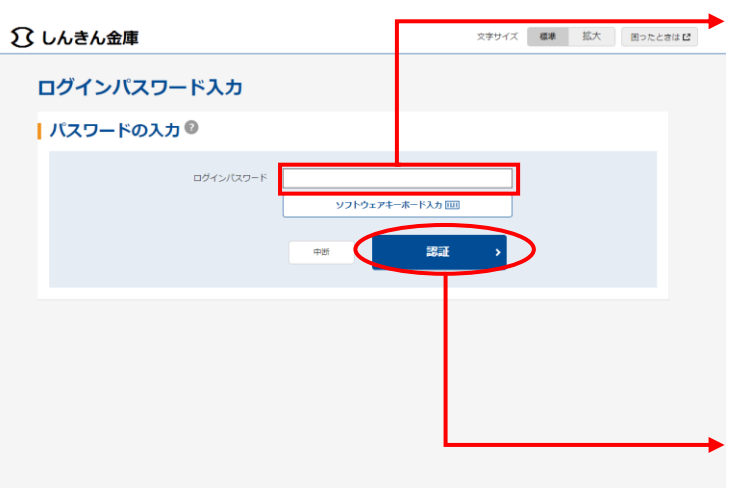

- ④ ログインパスワード入力画面が表示される ので、当庫から通知されたログインパスワ ードを入力します。 ★ログインパスワード入力にはソフトウェア メモ
	- キーボードがご利用いただけます。
	- ⑤ 認証をクリックします。

# 各種パスワードの変更(管理者)

## 【留意事項】

ご利用されない機能の各種パスワード変更画面は表示されません。

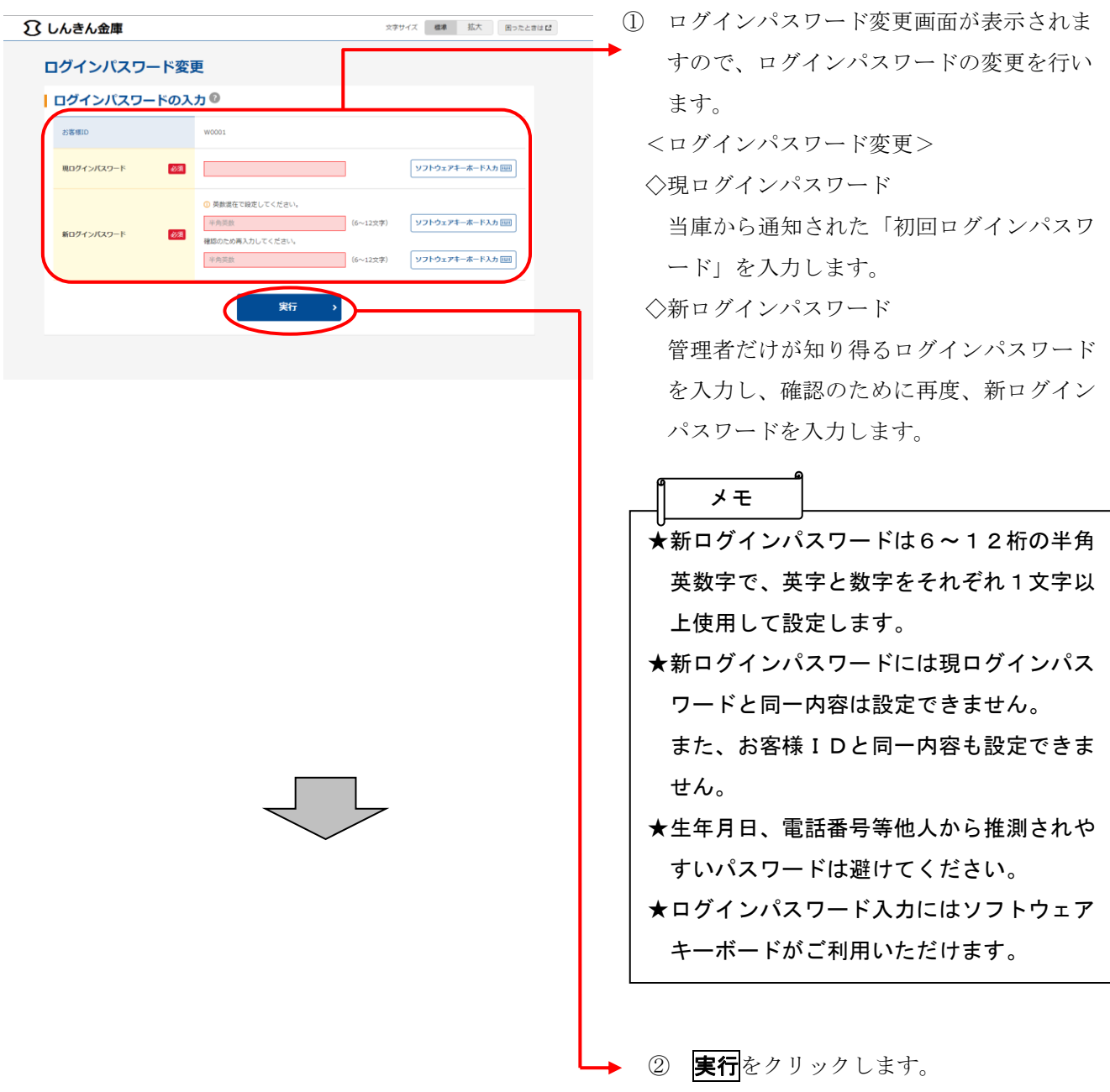

 ますので、登録確認用パスワードの変更を 文字サイズ 標準 拡大 困ったときはび ■ しんきん金庫 行います。 パスワード変更 <登録確認用パスワード変更> | 登録確認用パスワードの入力 ◎ ◇現登録確認用パスワード 現登録確認用バスワード 当庫から通知された「初回登録確認用パス 半角粒 □ (6文字) 新登録確認用パスワード **Assist** ワード」を入力します。 半角数字  $(60/2)$ ◇新登録確認用パスワード 実行 任意の登録確認用パスワードを入力し、確 認のために再度、新登録確認用パスワード を入力します。 メモ★新登録確認用パスワードは6桁の半角数字 で設定します。 ★新登録確認用パスワードには現登録確認用 パスワードと同一内容は設定できません。 ★生年月日、電話番号等他人から推測されや すいパスワードは避けてください。 ④ 実行をクリックします。 ⑤ 承認用パスワード変更画面が表示されます ○ しんきん金庫 **文字サイズ 標準 拡大 困ったときは 口** ので、承認用パスワードの変更を行います。 パスワード変更 <承認用パスワード変更> | 承認用パスワードの入力◎ ◇現承認用パスワード 現承認用パスワード 必須  $\Box$  当庫から通知された「初回承認用パスワー  $(10 \times 7)$ 半角数字 確認のため再入力してください 新承認用パスワード 必須 ド」を入力します。 (10文字) 半角数字 ◇新承認用パスワード 実行 任意の承認用パスワードを入力し、確認の ために再度、新承認用パスワードを入力し ます。 メモ ★新承認用パスワードは10桁の半角数字で 設定します。 ★新承認用パスワードには現承認用パスワー ドと同一内容は設定できません。 ★生年月日、電話番号等他人から推測されや すいパスワードは避けてください。 **▶⑥ 実行**をクリックします。

③ 登録確認用パスワード変更画面が表示され

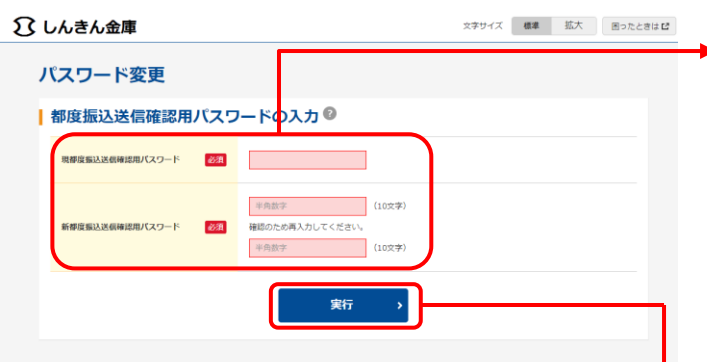

- ⑦ 都度振込送信確認用パスワード変更画面が 表示されますので、都度振込送信確認用パ スワードの変更を行います。
	- <都度振込送信確認用パスワード変更>
	- ◇現都度振込送信確認用パスワード

 当庫から通知された「初回都度振込送信確 認用パスワード」を入力します。

◇新都度振込送信確認用パスワード

 任意の都度振込送信確認用パスワードを入力 し、確認のために再度、新都度振込送信確認 用パスワードを入力します。

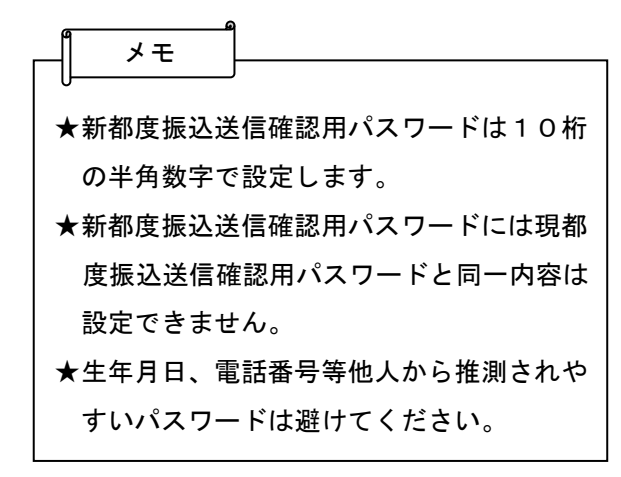

▶ ⑧ 実行<mark>をクリックします。</mark>

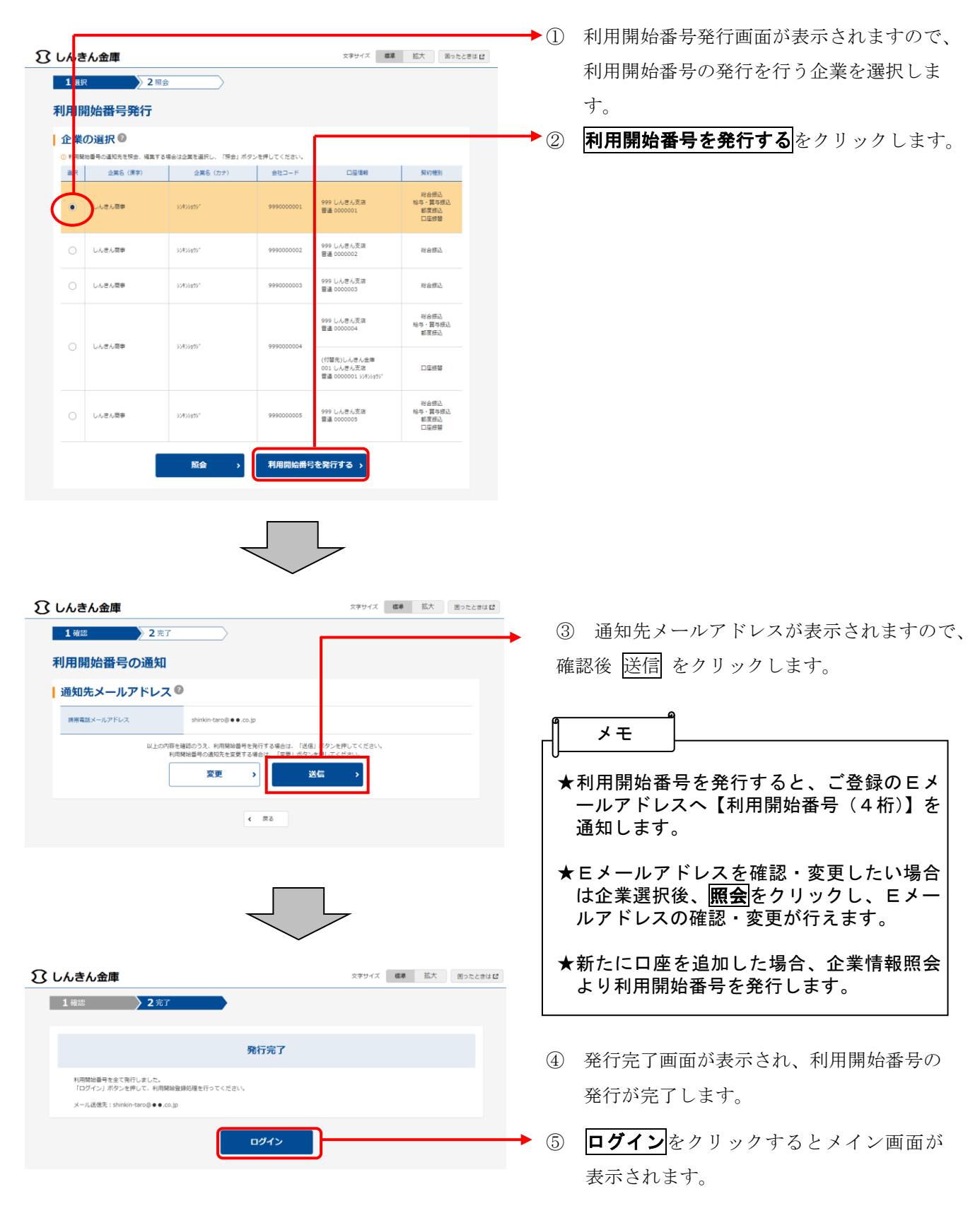

# 利用開始番号の発行

### 利用開始登録

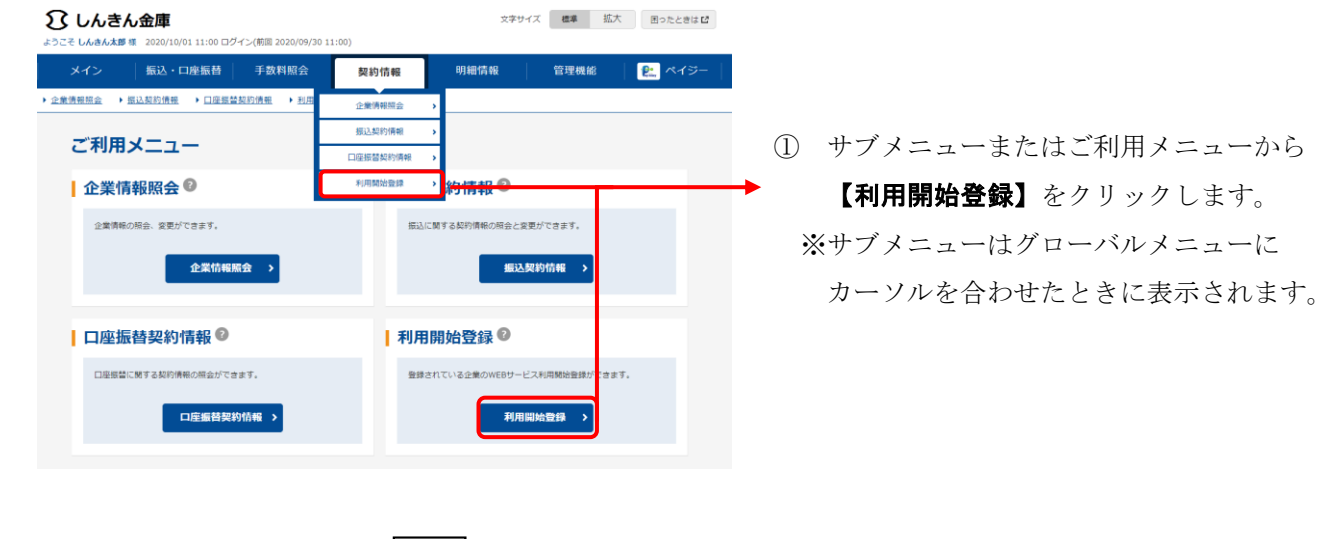

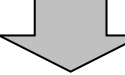

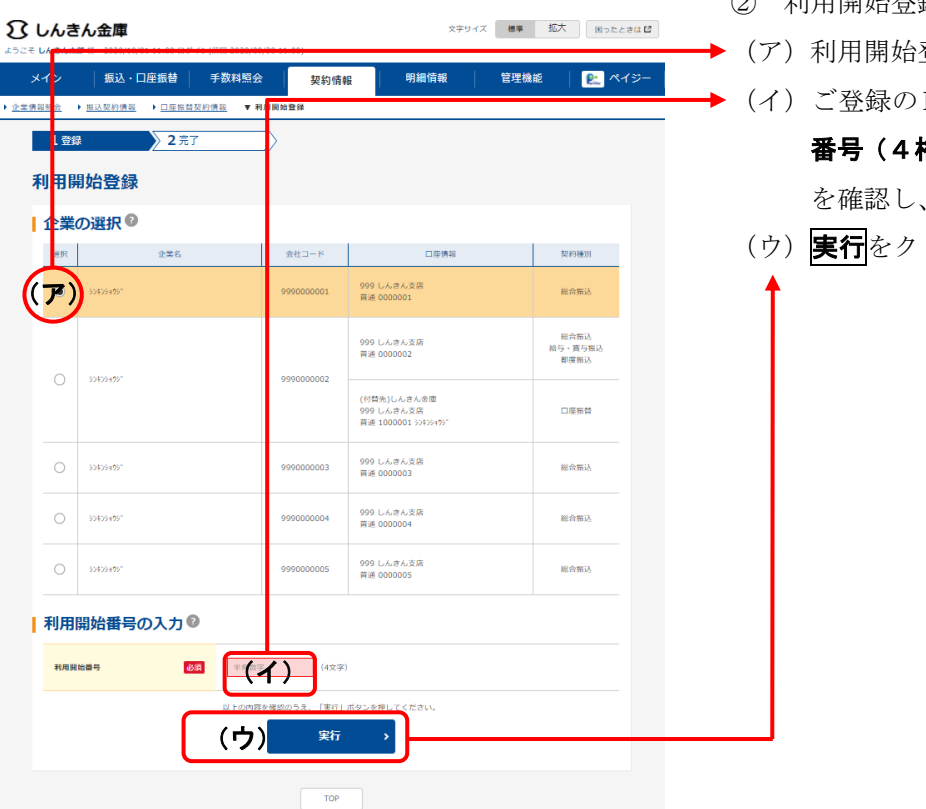

- ② 利用開始登録画面が表示されます。
	- 登録を行う企業を選択します。
	- Eメールアドレスへ【利用開始 番号(4桁)】が送信されるので、メール 通知された数字を入力します。 リックします。

# ワンタイムパスワードの利用登録

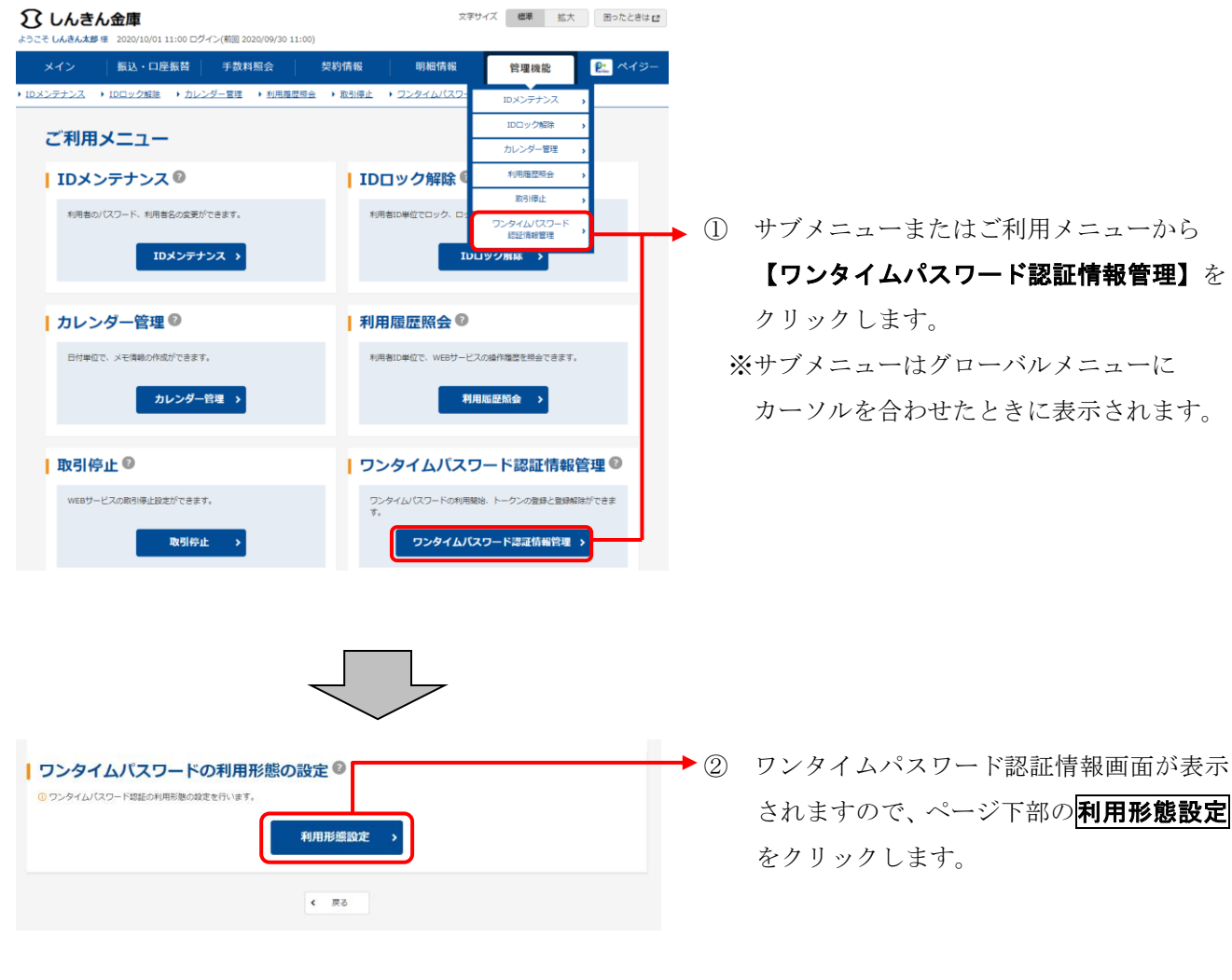

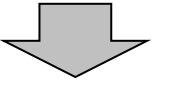

されますので、ページ下部の利用形態設定

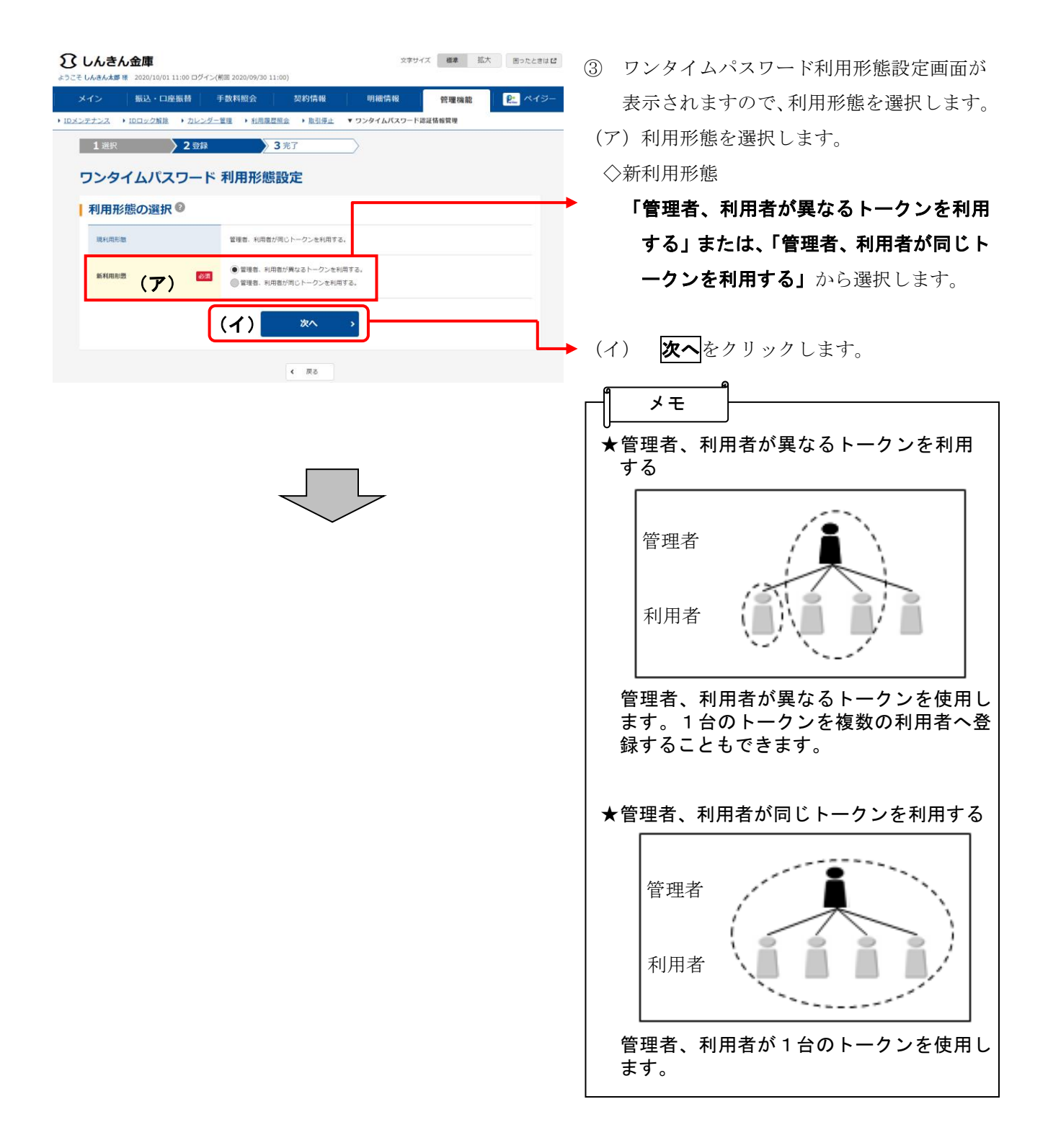

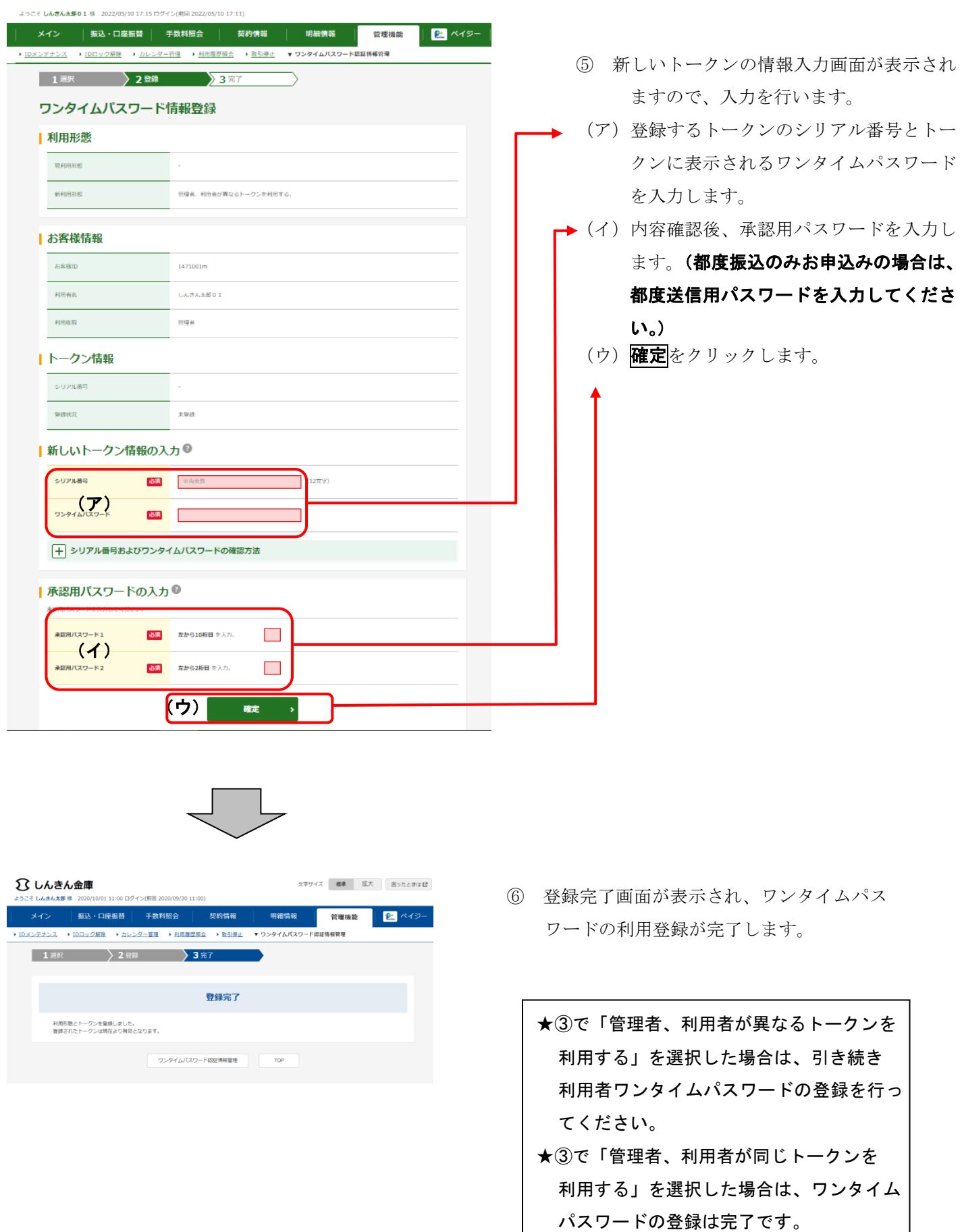